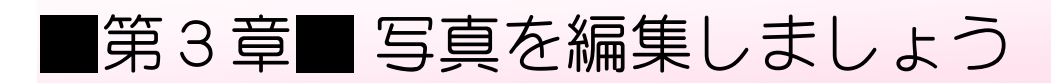

### STEP 1. 自動補正を解除しましょう

#### - 『どうほせい』 かくにん<br>**1.自動補正を確認しましょう**

フォトアプリの最初の設定では、取り込んだ写真に対して自動 でき、<sub>ほせい </sub>くゎ<br>的に補正が加えられています。

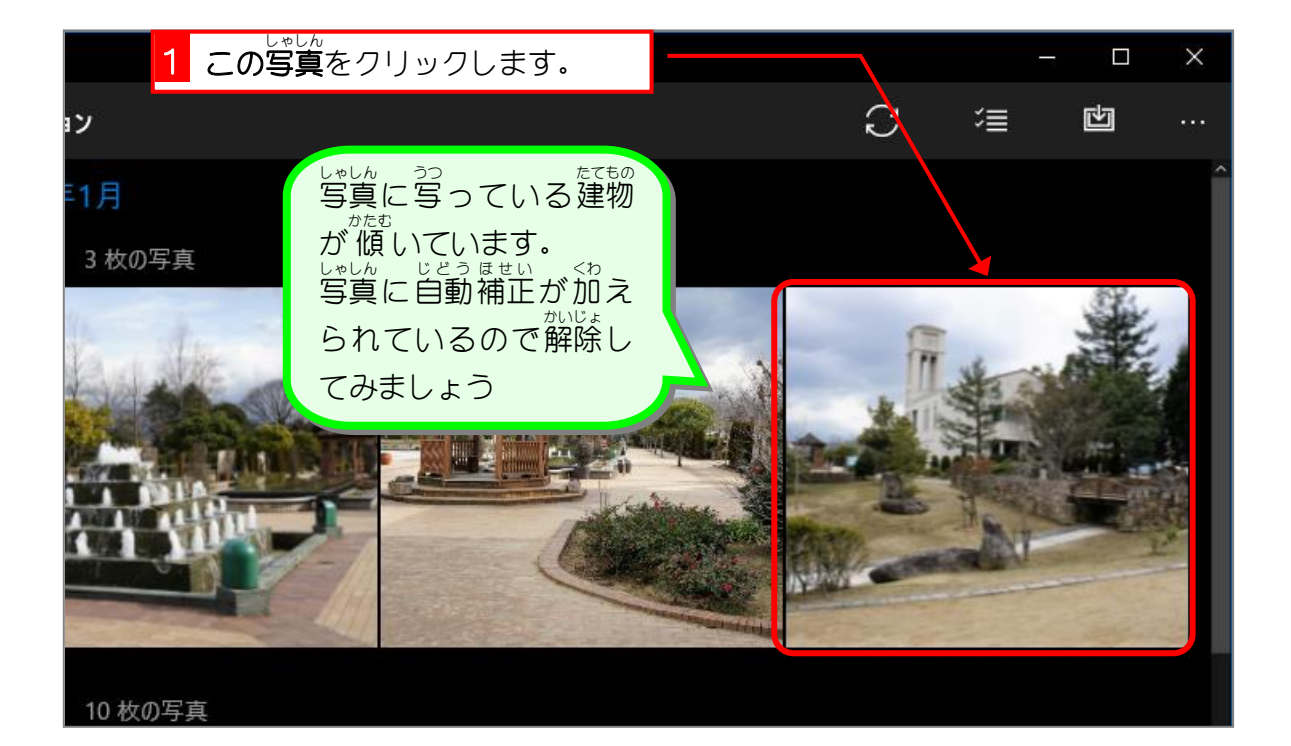

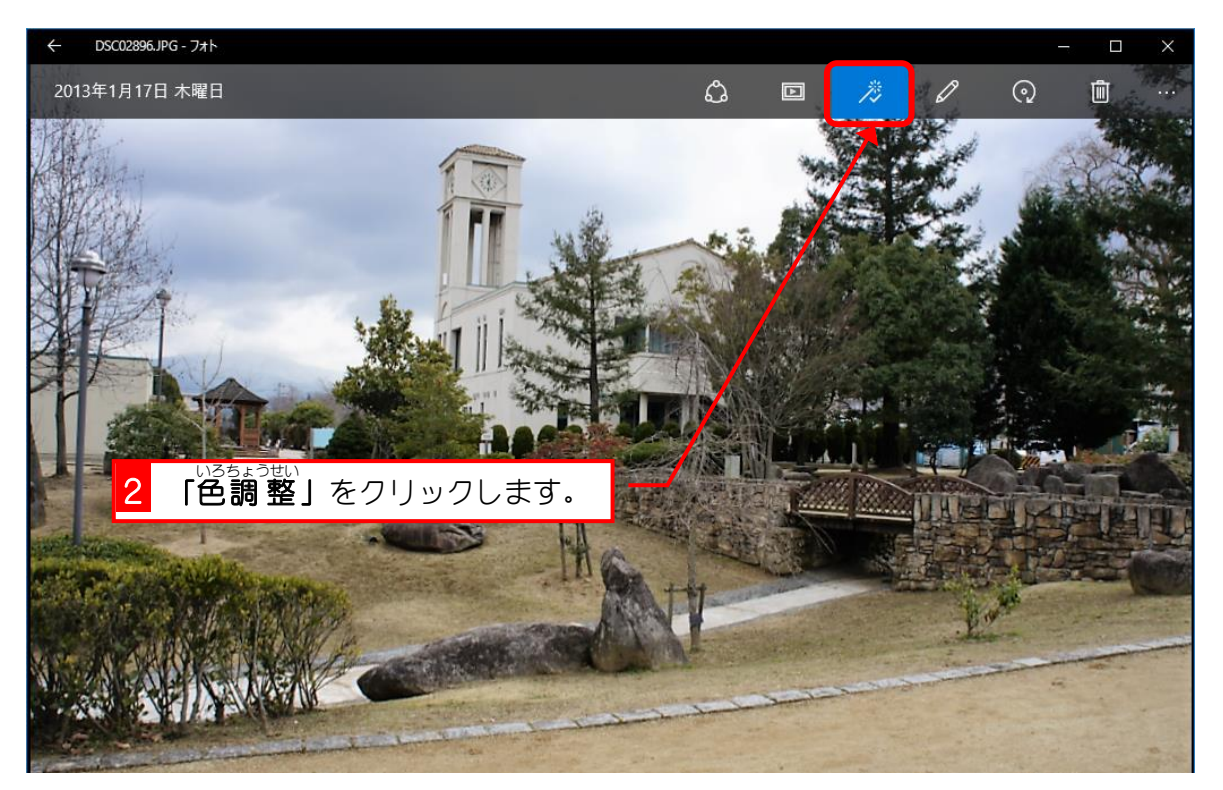

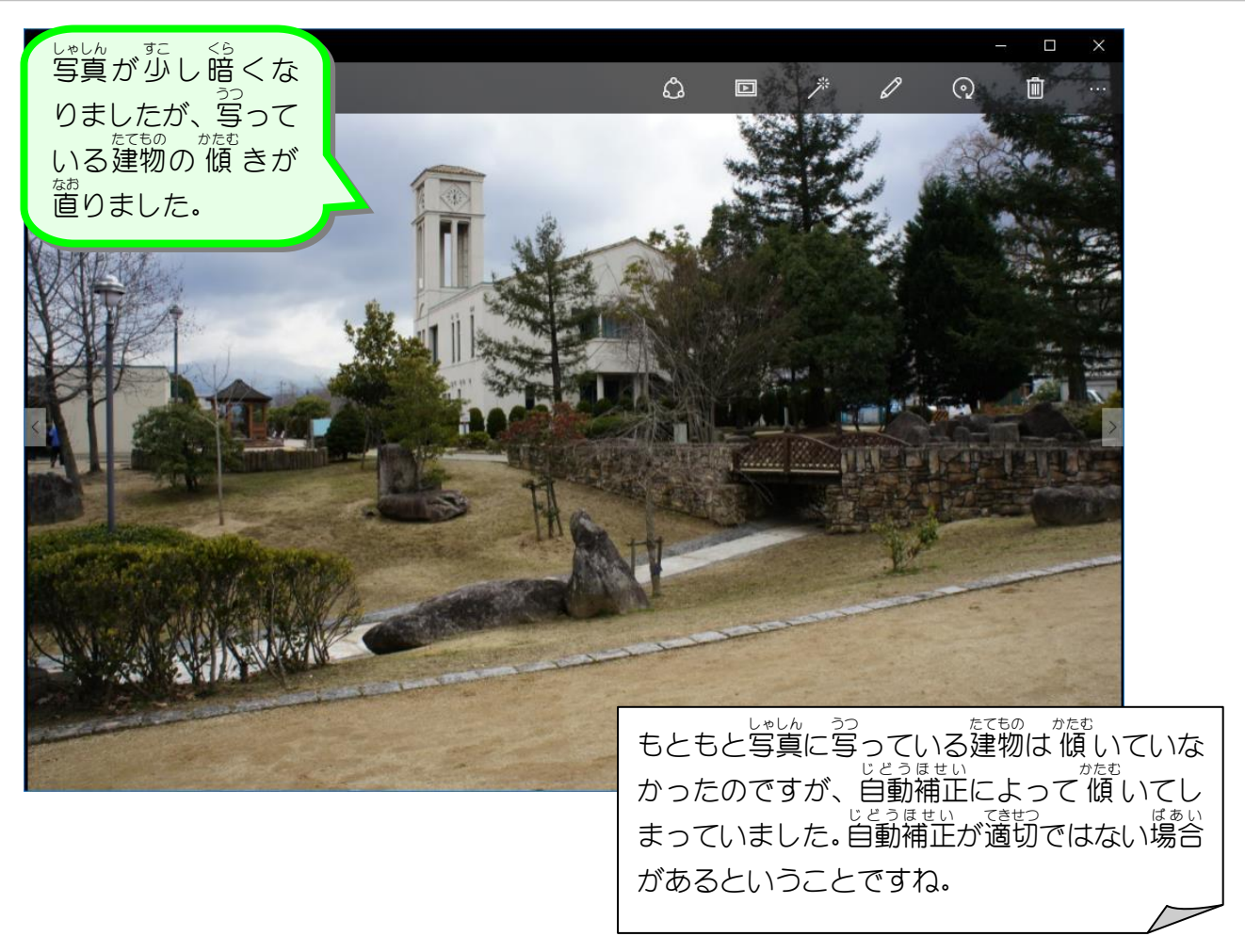

### - 『じどうほせい』 かいじょ<br>2. 自動補正を解除しましょう

<u>ょとってき、くわしては。</u><br>自動的に加えられた補正がよくない場合もあるので、写真の 自動 じどう 補正 ほせい を解除 かいじょ しましょう。

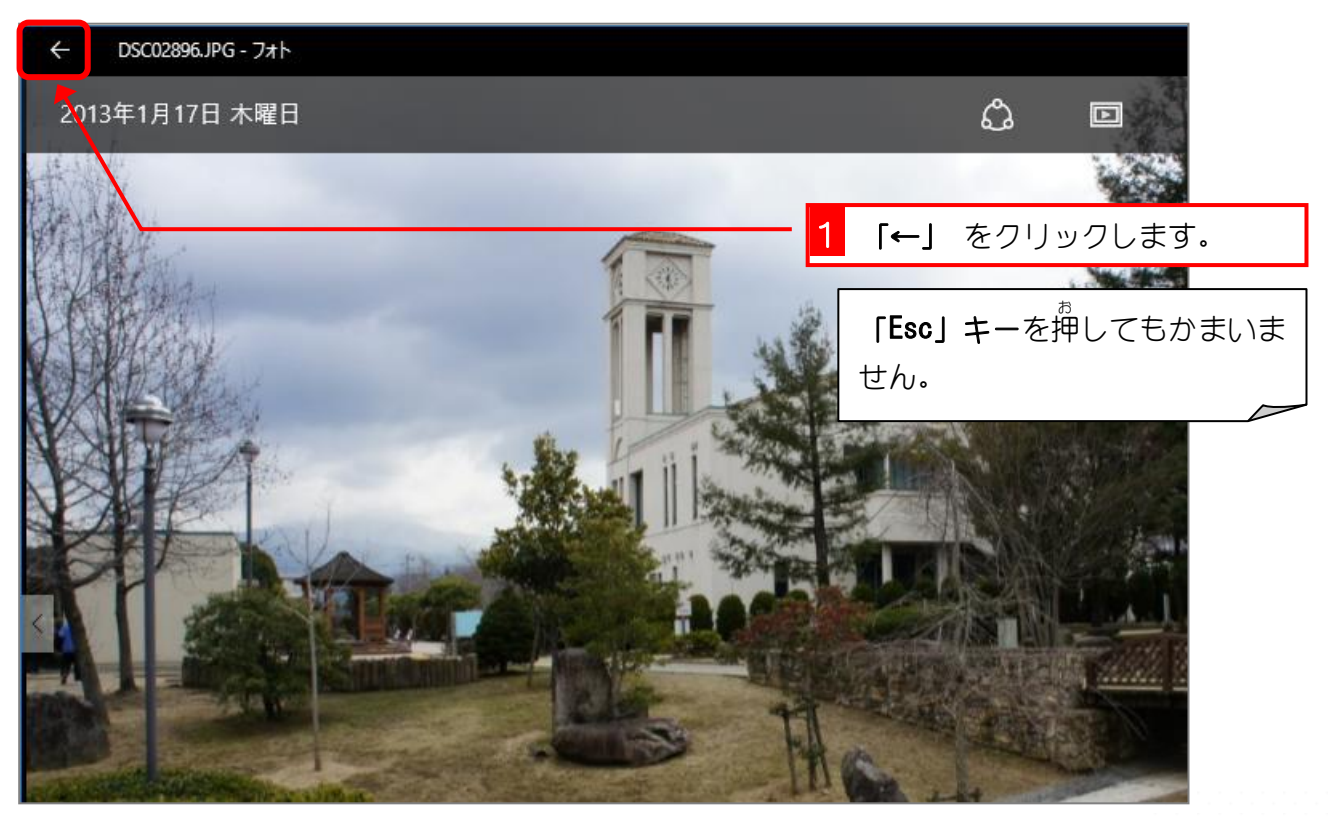

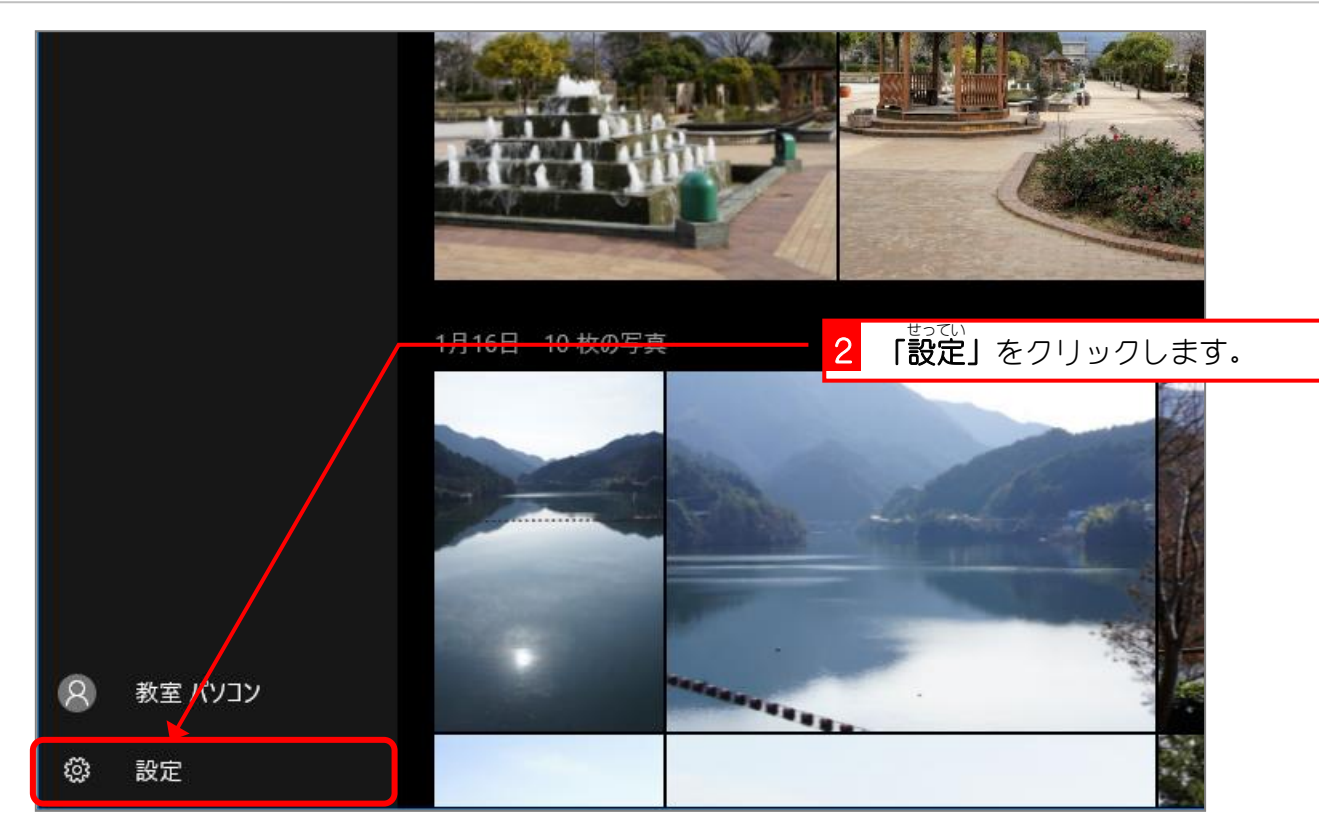

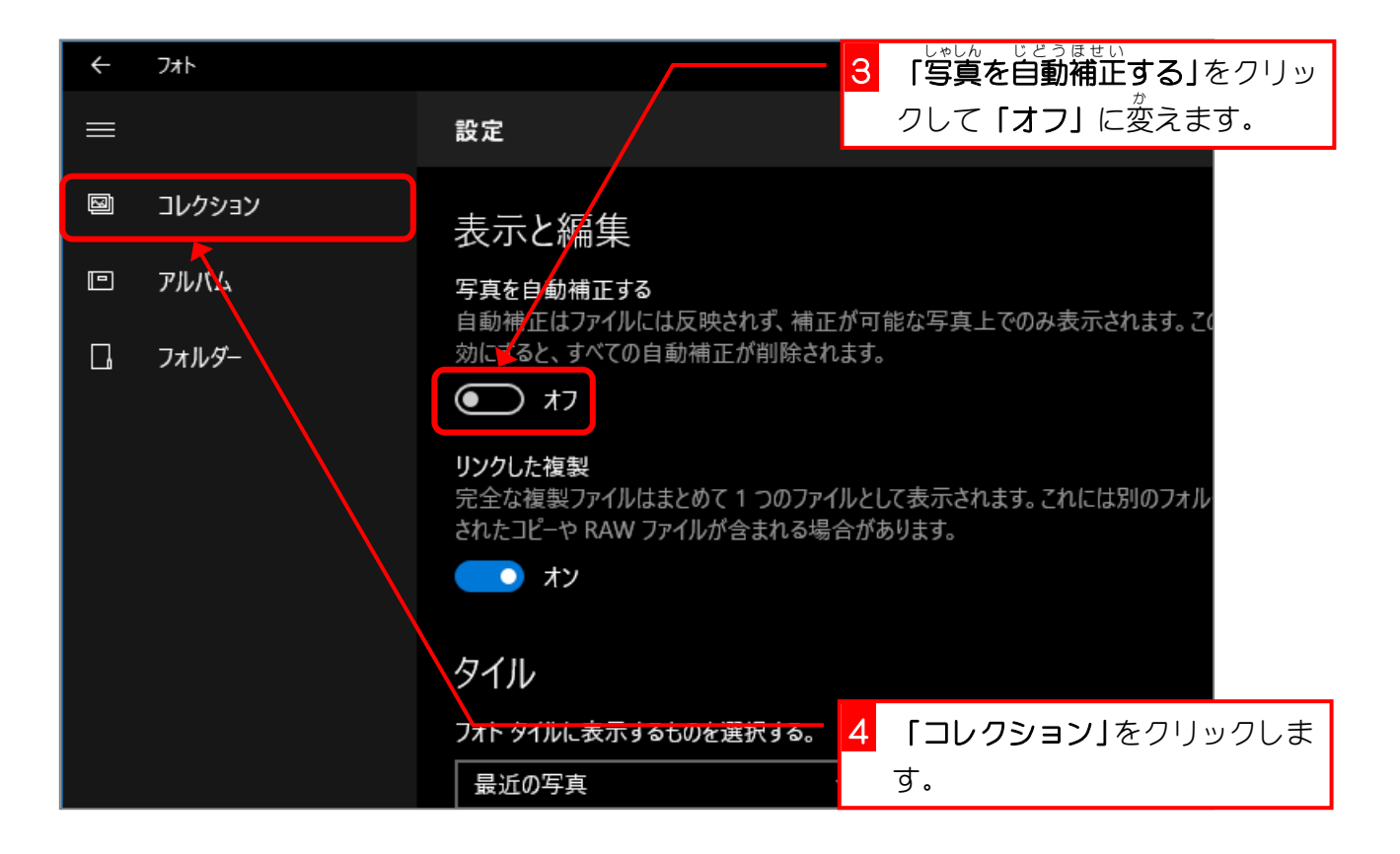

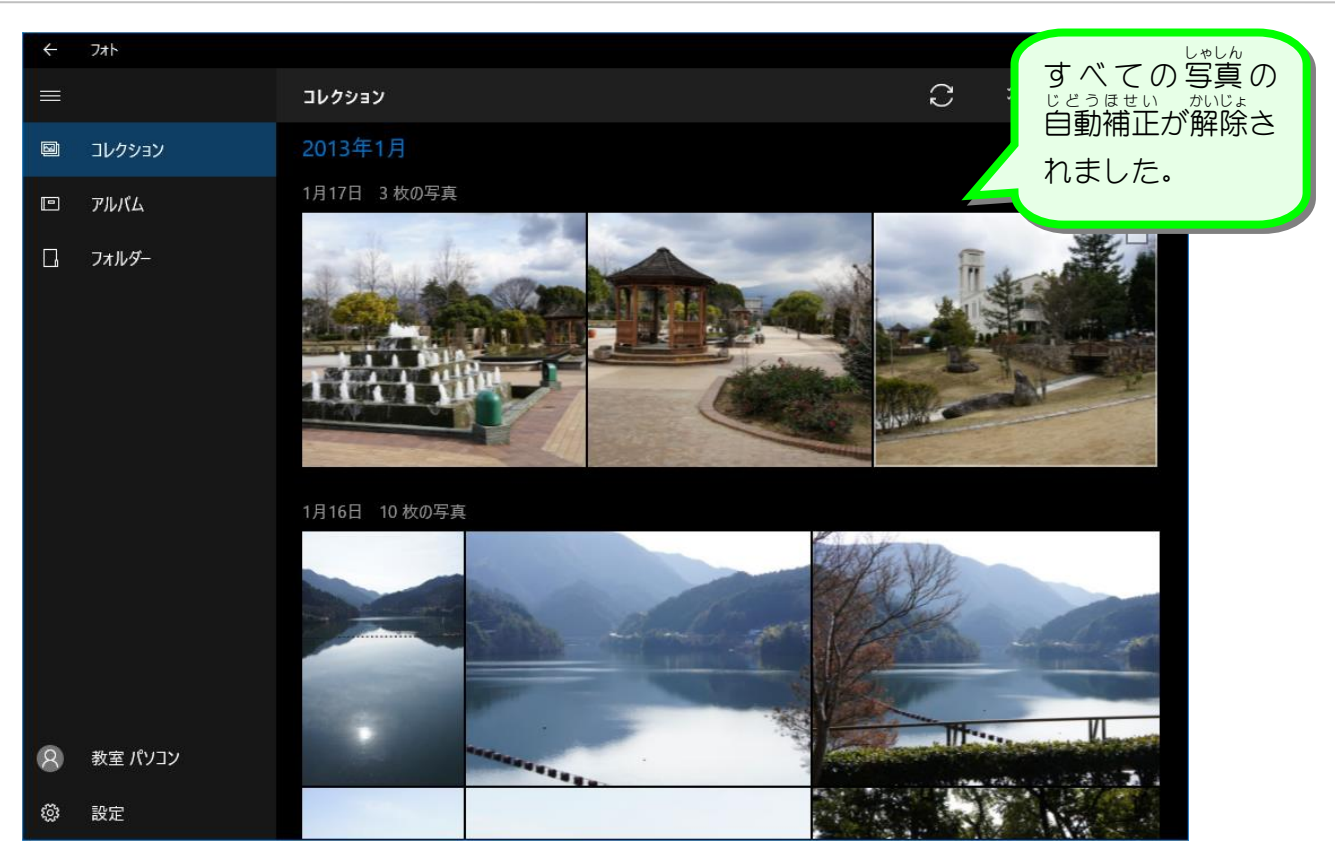

# STEP 2. 写真のトリミング

## - <u>もと、しゃしん。おな</u><br>1.元の写真と同じサイズにトリミングしましょう

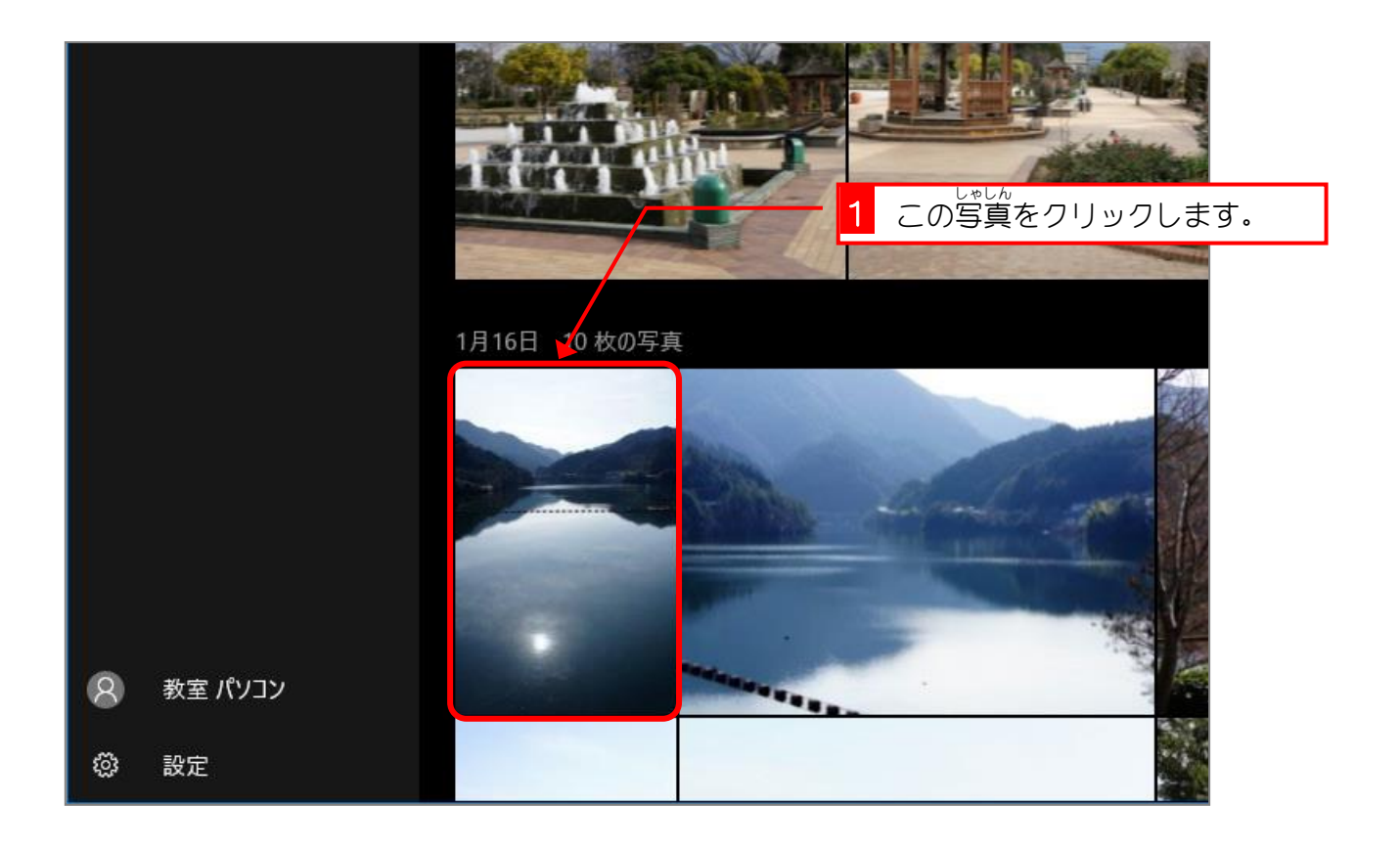

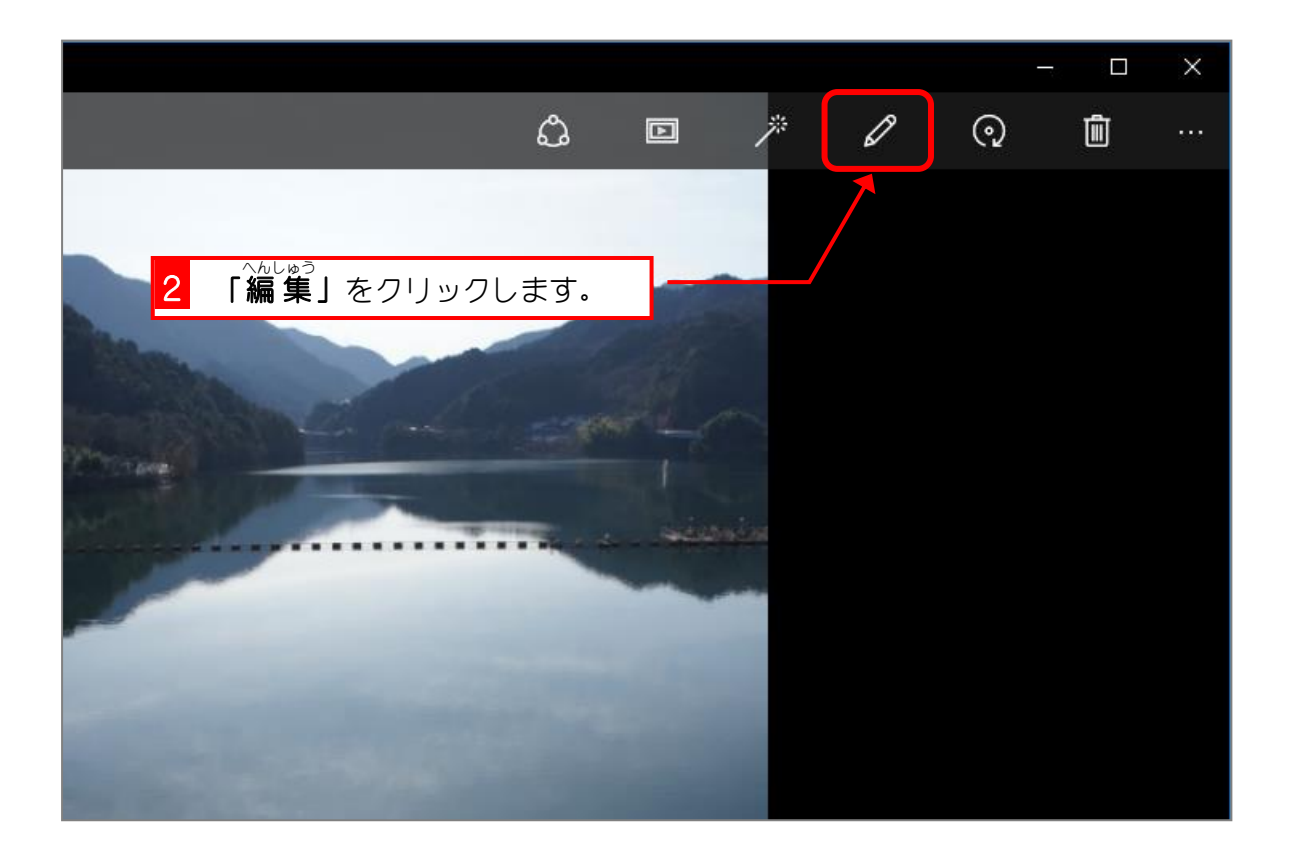

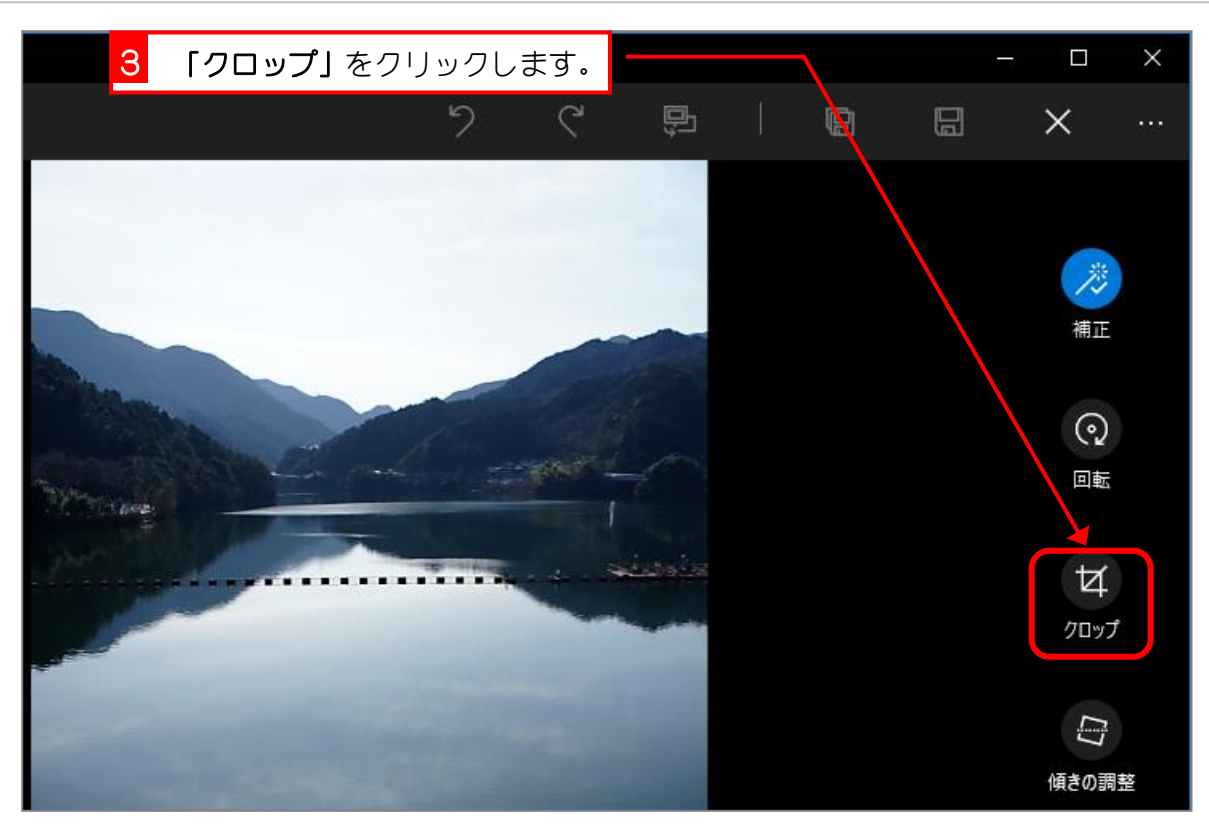

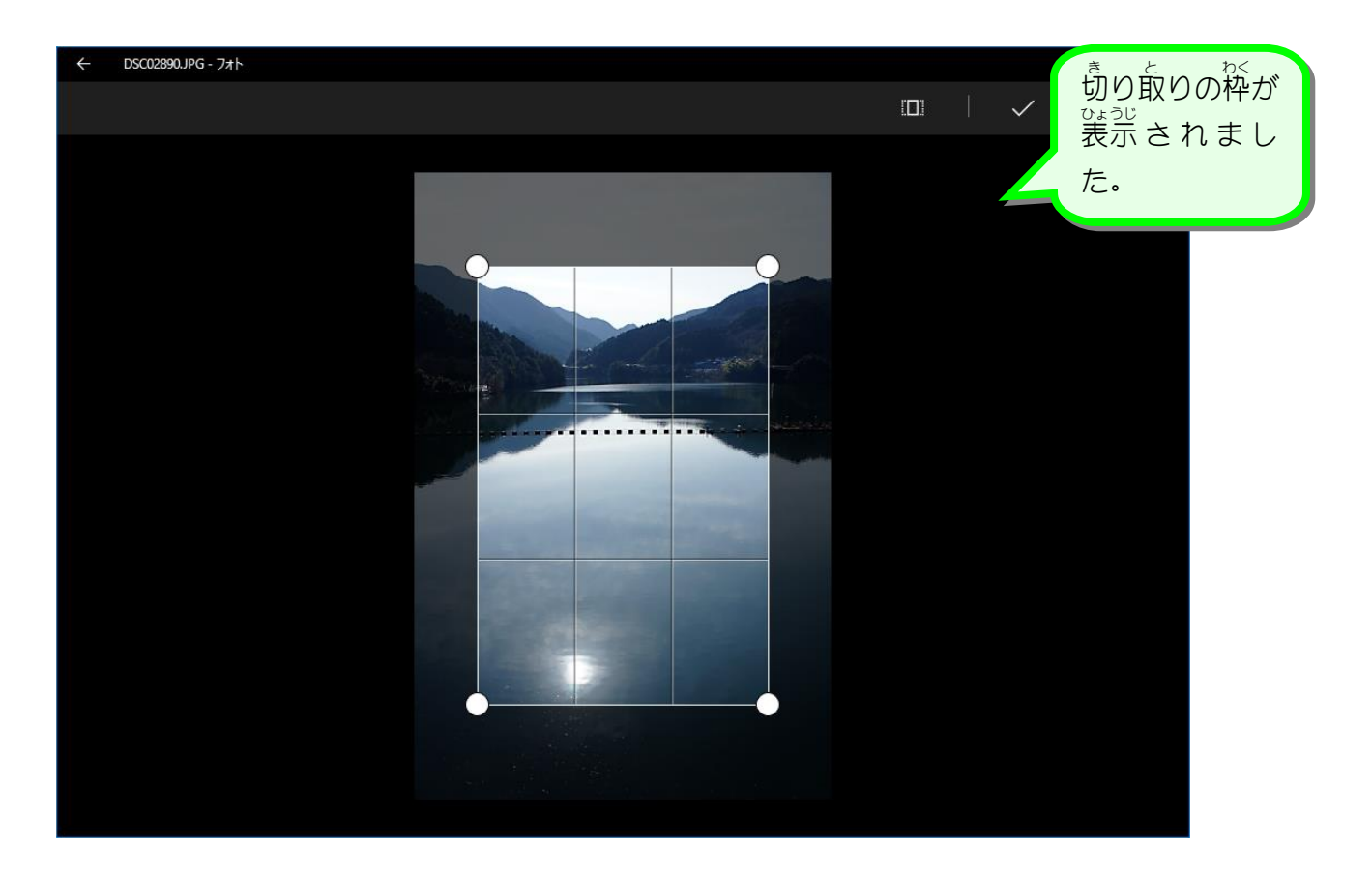

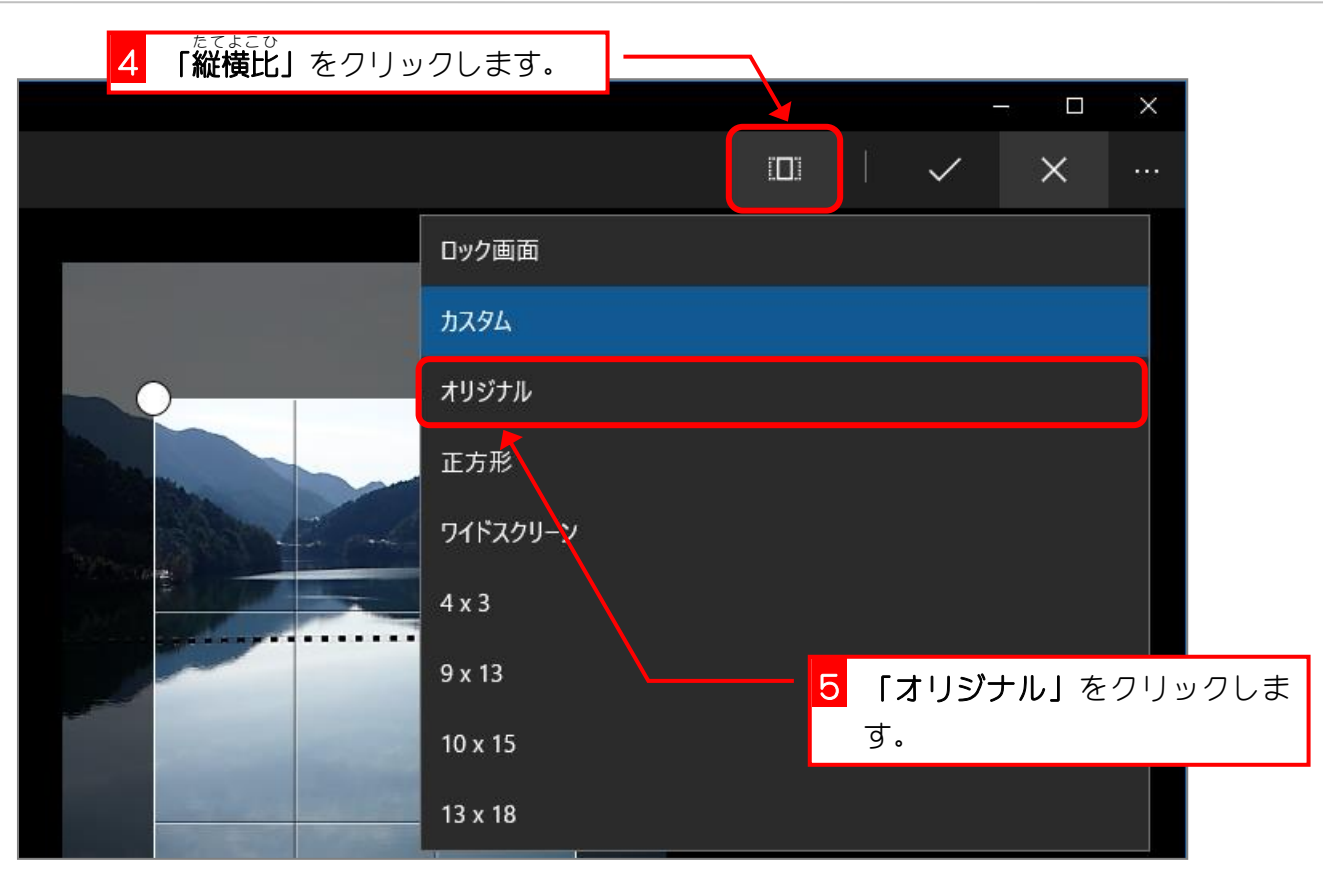

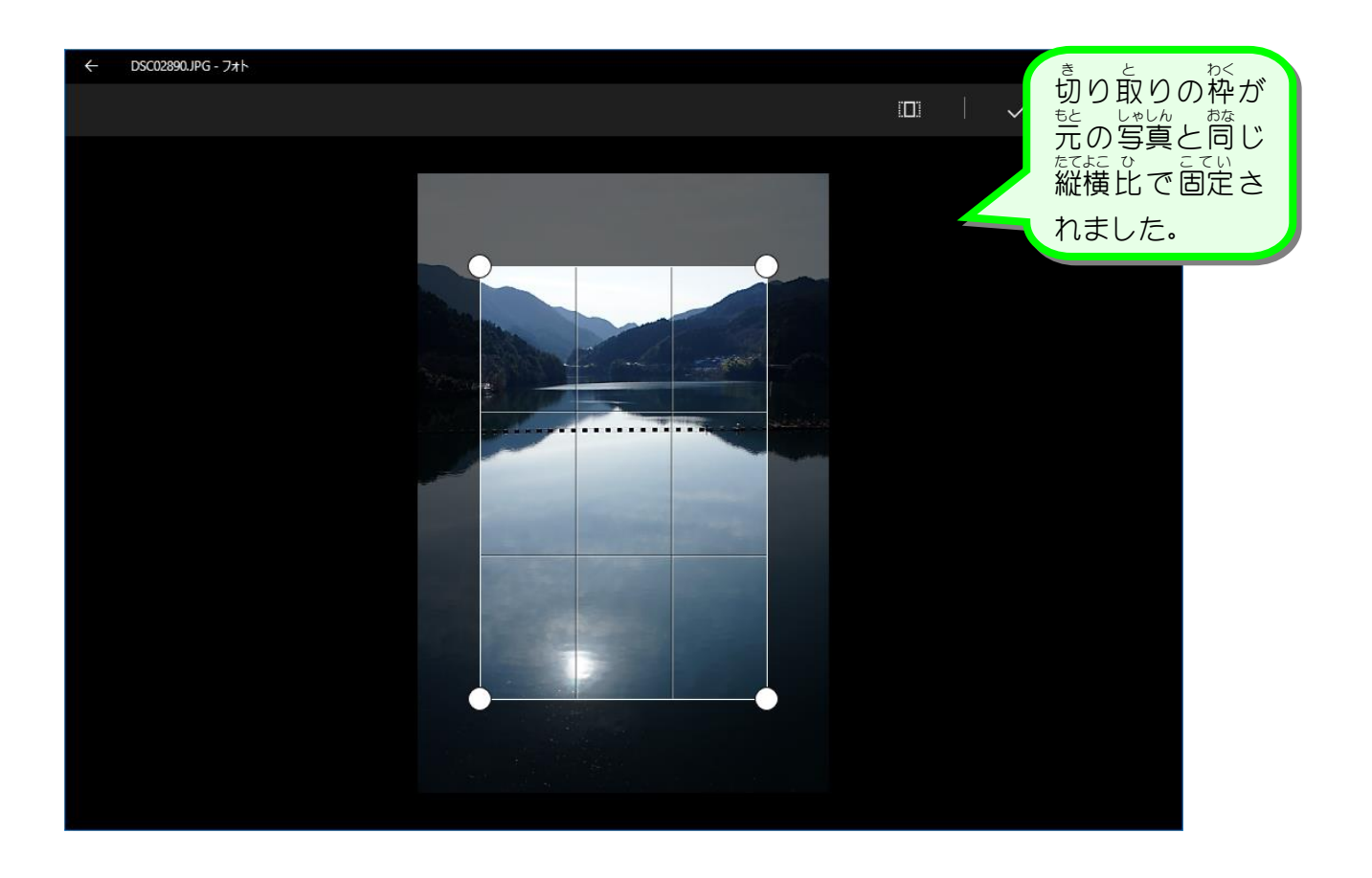

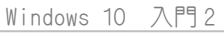

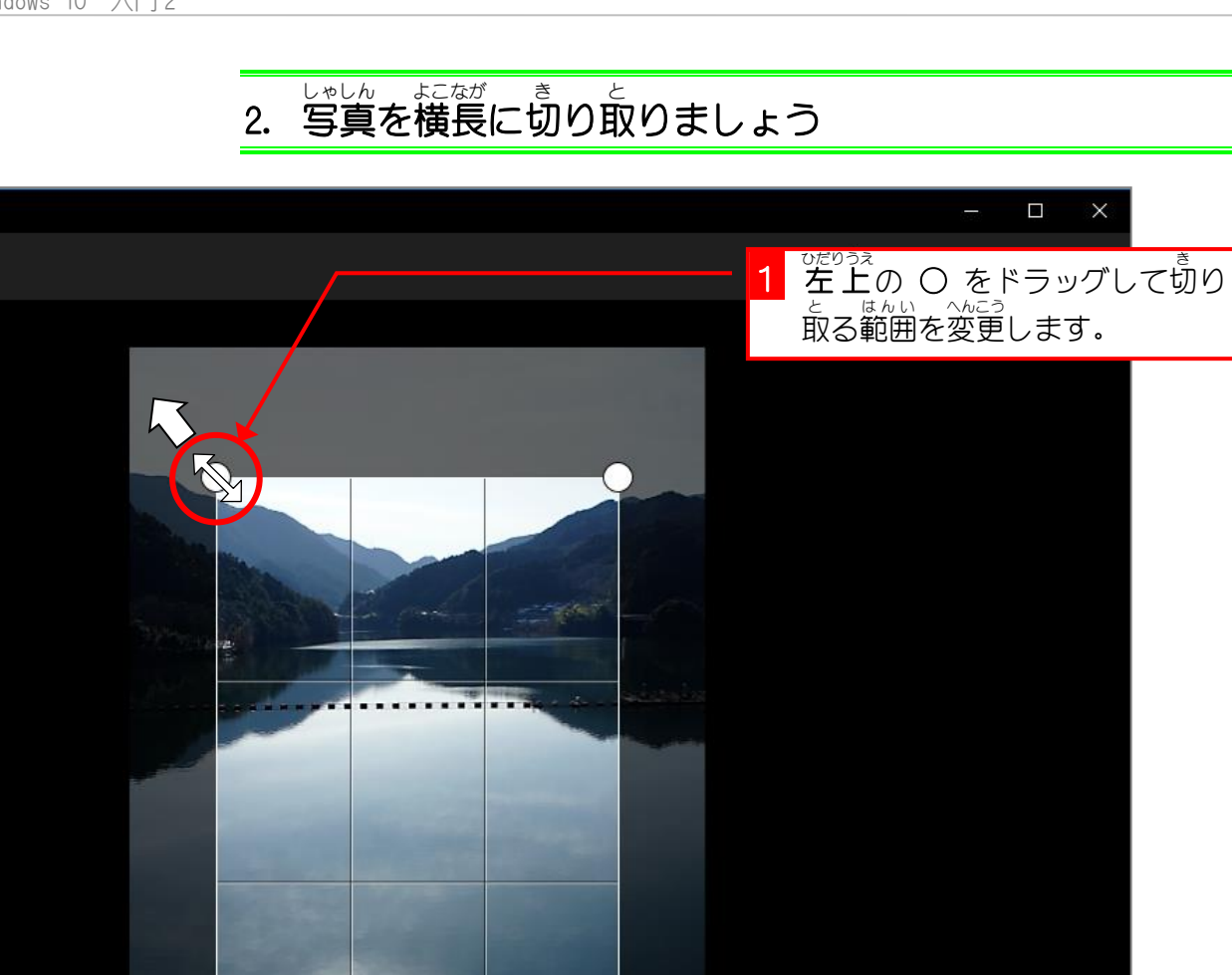

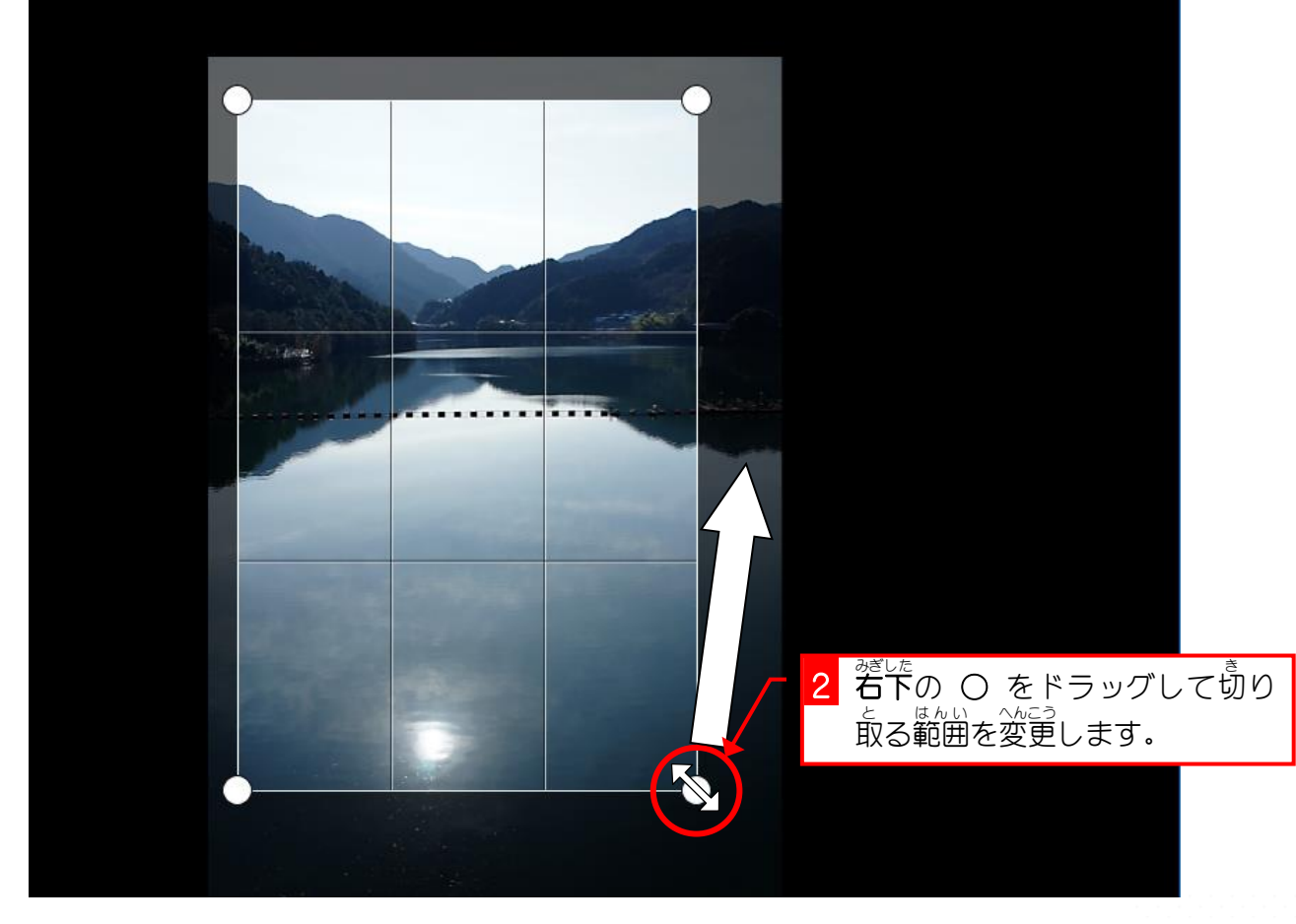

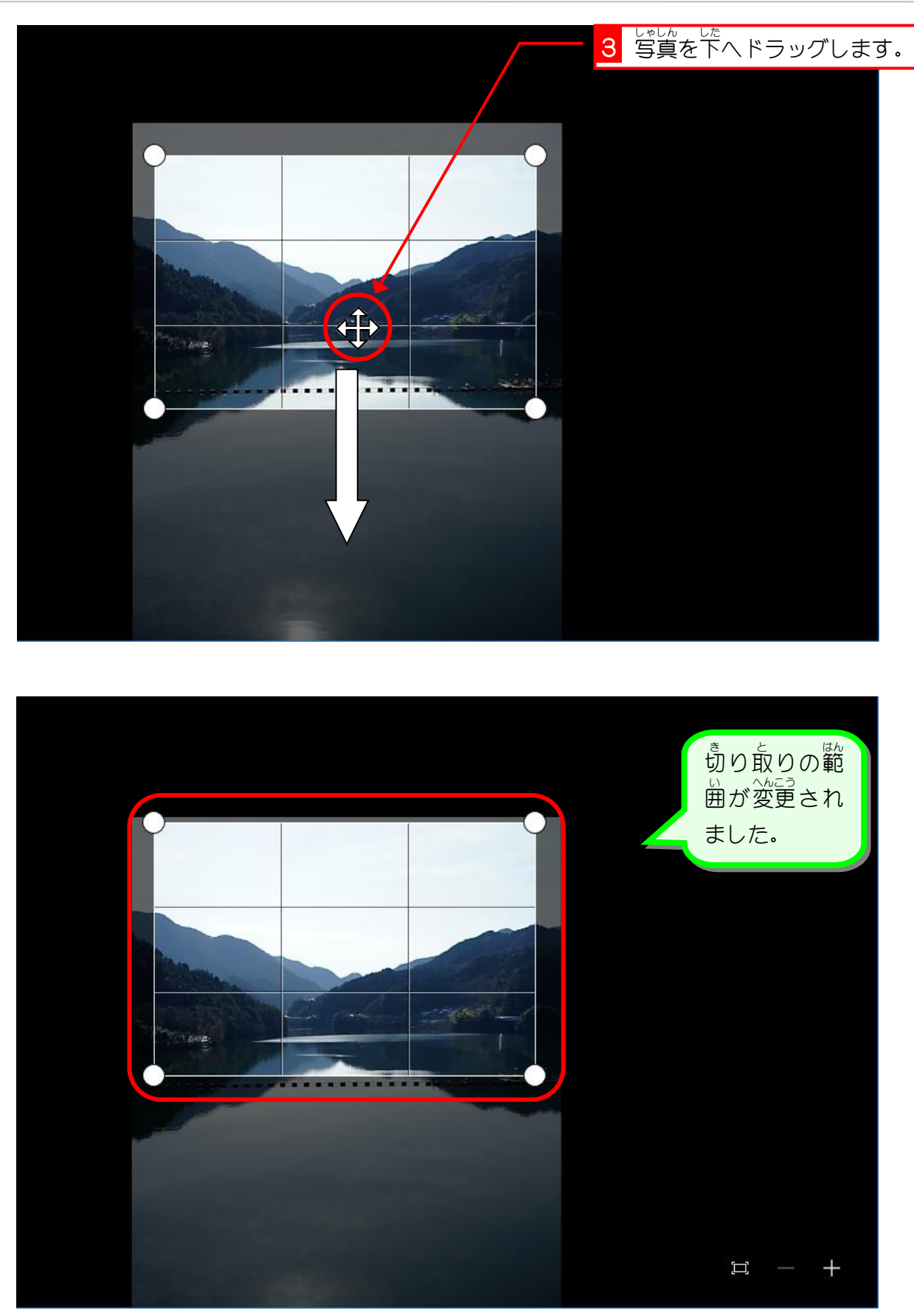

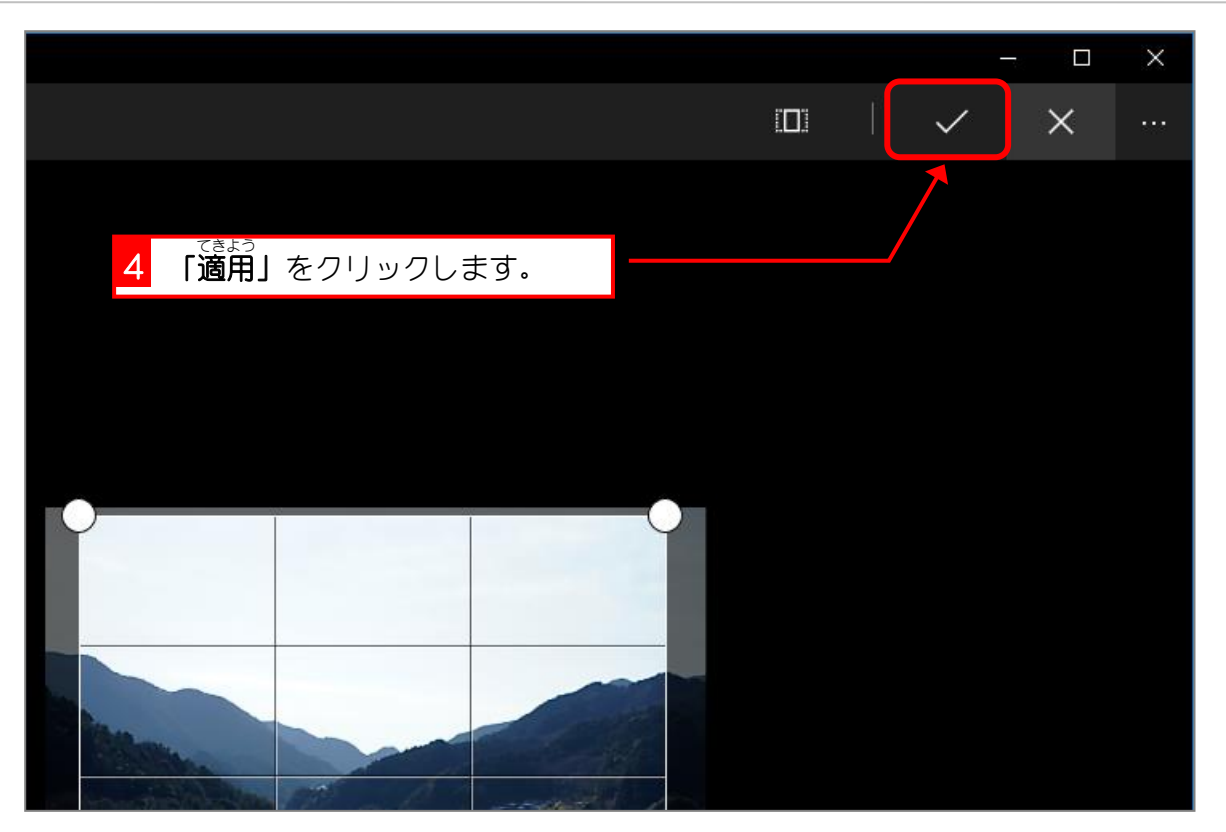

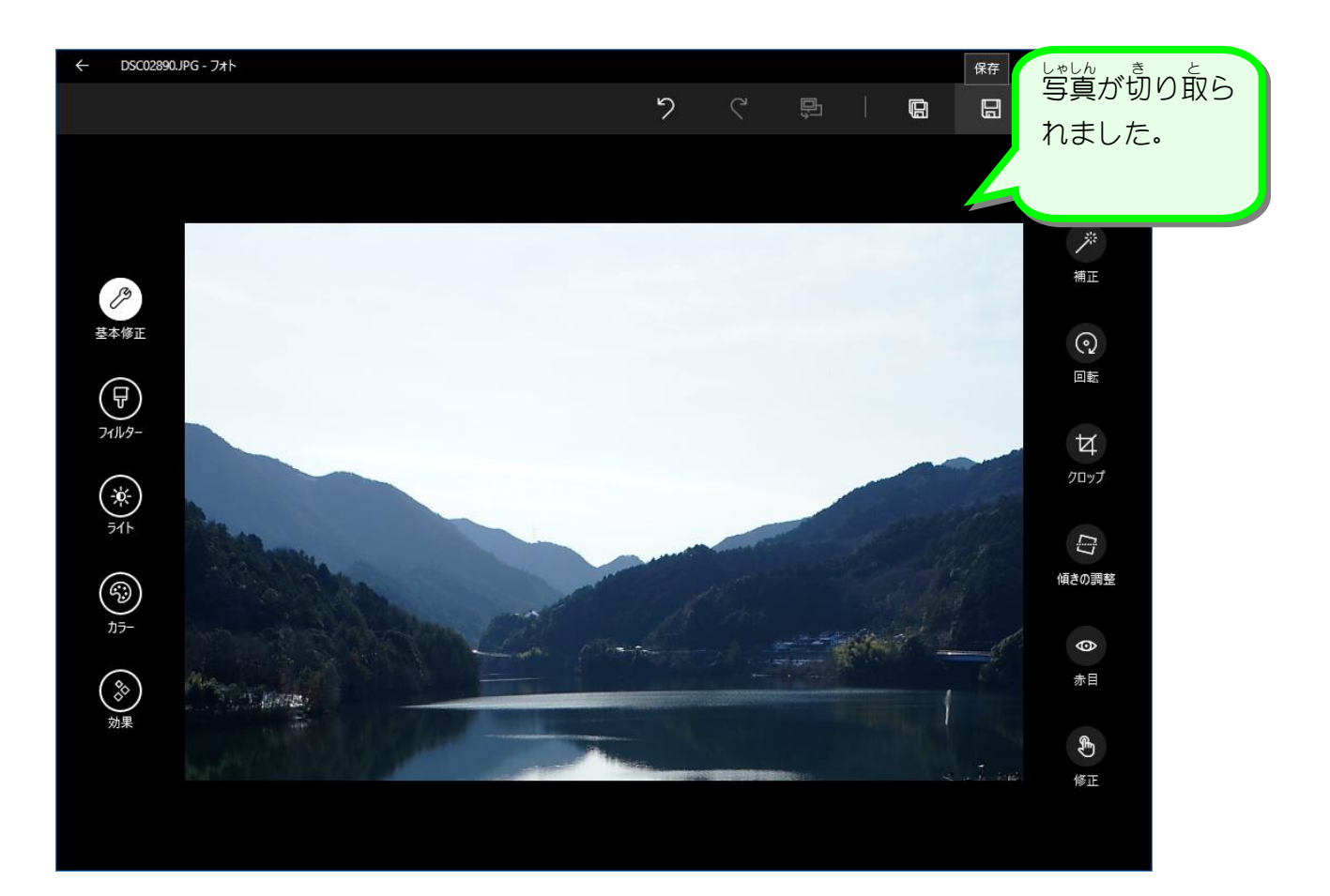